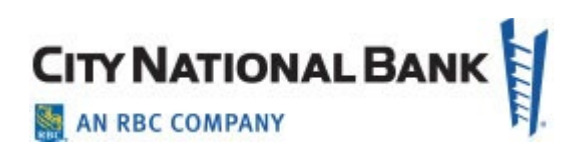

# First-Time Sign In City National Business Suite® / Business Essentials

**User Guide August 2021** 

The information contained in this document is confidential and only for the intended recipient. It may not be used, published or redistributed without the prior written consent of City National Bank.

City National Bank Member FDIC. City National Bank is a subsidiary of Royal Bank of Canada.

© 2021 City National Bank. All Rights Reserved.

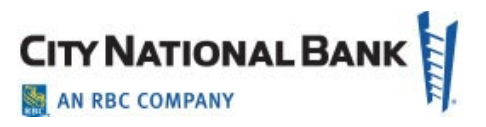

# **Contents**

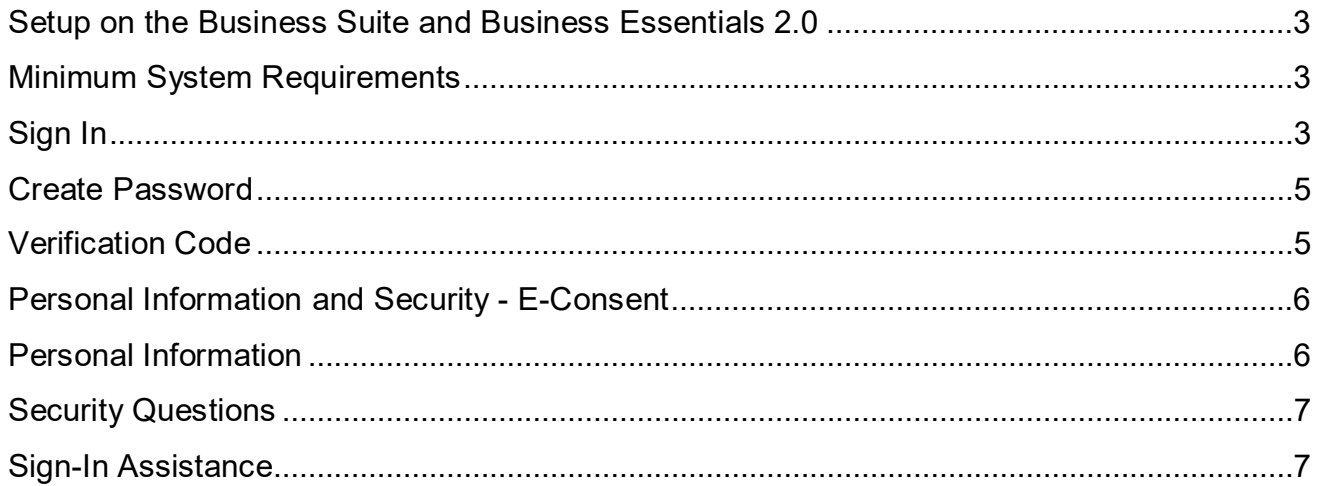

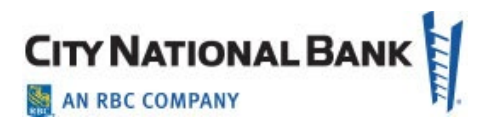

## <span id="page-2-0"></span>**Setup on the Business Suite and Business Essentials**

Before you may use City National Business Suite®, Business Essentials or other business services using single sign on through City National Online, you will need to set up your credentials and other access tools.

## <span id="page-2-1"></span>**Minimum System Requirements**

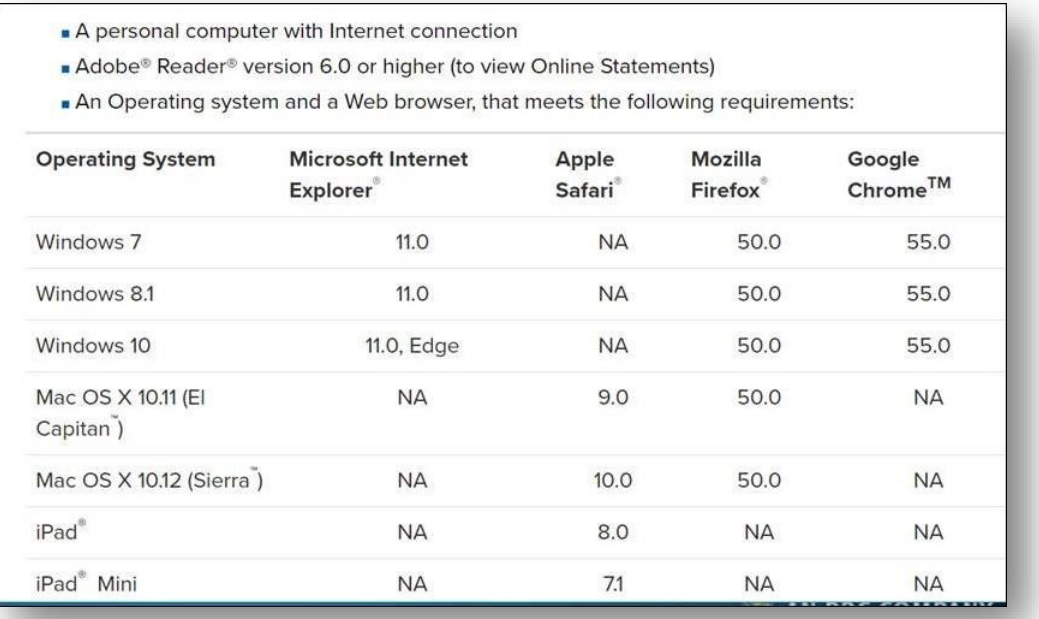

# <span id="page-2-2"></span>**Sign In**

Go to cnb.com, click the Sign In button on the upper right, and then select City National Online, Business Suite or Business Essentials from the Popular Online Services list or Recent Online Searches list, as shown below. You will be directed to the sign-in screen.

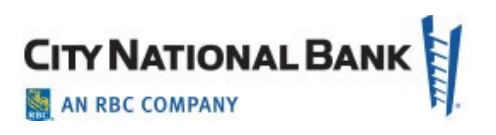

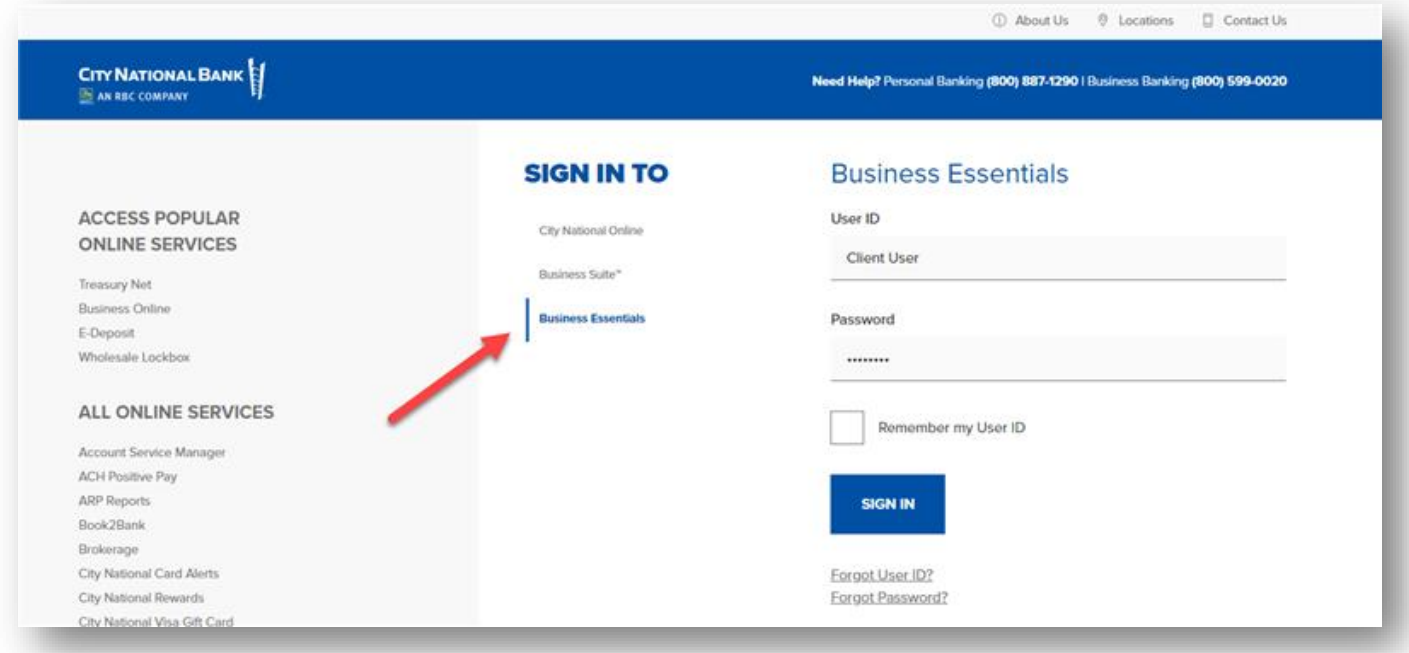

Enter the User ID and Password set up for you by your Company Administrator, and then click Sign In.

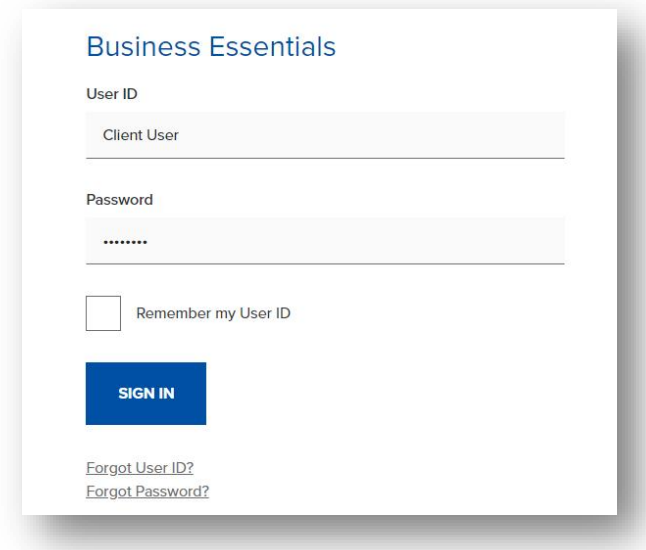

#### **Account Setup**

When signing in to Business Suite/Business Essentials for the first time, you will be guided

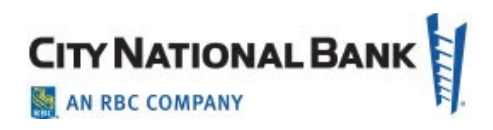

through Account Setup and Personal Information and Security Setup to configure your profile.

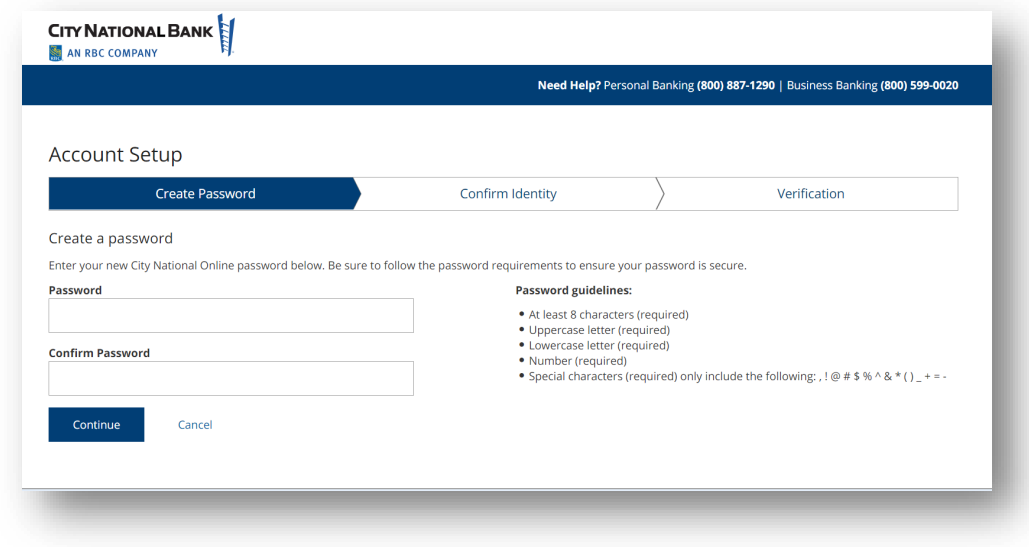

#### <span id="page-4-0"></span>**Create Password**

Create a new password during your initial sign-in to the system. The guidelines for your new password are shown on the **Create Password** page. As you create your new password, the guidelines will be displayed in green to confirm that your password matches the criteria; otherwise, they will be displayed in red.

# <span id="page-4-1"></span>**Verification Code**

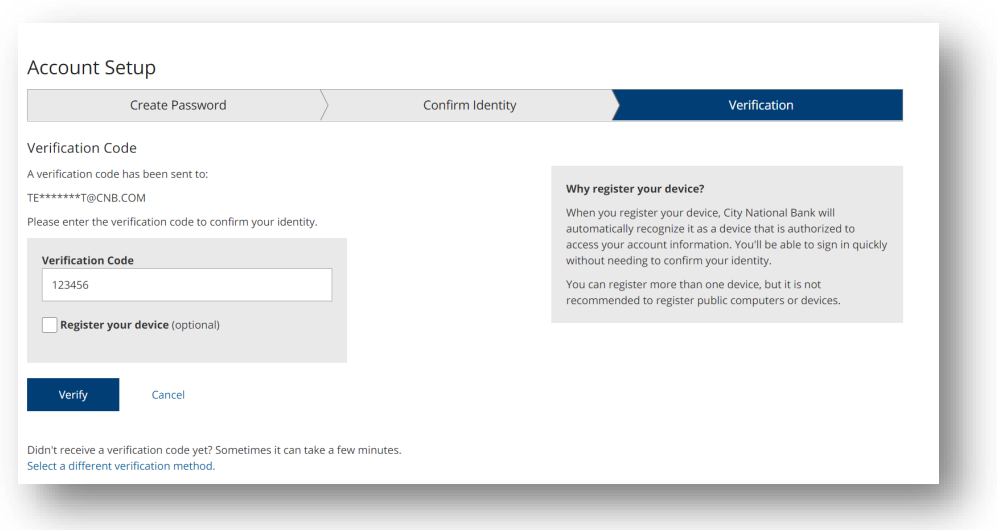

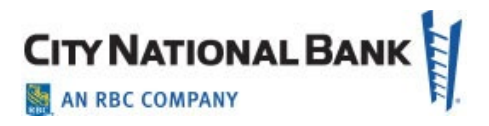

The system prompts you to confirm a verification code sent to your email or designated phone.

When you receive the code, enter it in the **Verification Code** field and click **Verify**. If the email was not received in your inbox, you can have the verification code resent by clicking on the **Select a different verification method** link.

#### <span id="page-5-0"></span>**Personal Information and Security - E-Consent**

Read the Terms and Conditions of E-Consent and click **I Accept**.

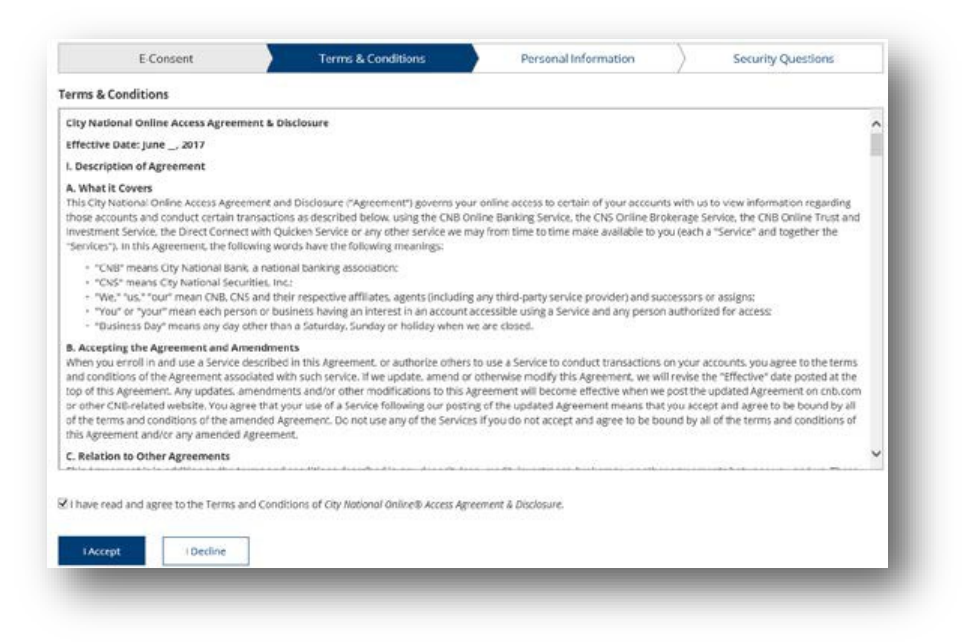

#### <span id="page-5-1"></span>**Personal Information**

Now you may update your time zone and add email addresses or phone numbers so they are available later for sending a verification code. You do not have to update this page, but if you do, click **Save Changes** to move forward with the process.

- To update the **Time Zone,** please select the appropriate time zone from the dropdown menu.
- To add additional phone numbers or emails, click **Add Phone Number** or Add Email Address and fill out details.
- To remove an added phone number or email, click the **Remove** link.

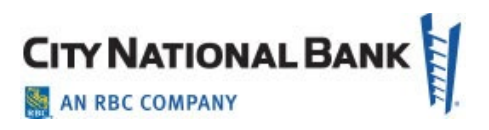

## <span id="page-6-0"></span>**Security Questions**

Security questions are challenge questions you set up that may be used to verify your identity when you call in for support from a City National client services representative. Select a question from the drop down menus and provide your answer. You must select three different security questions and provide an answer to each one.

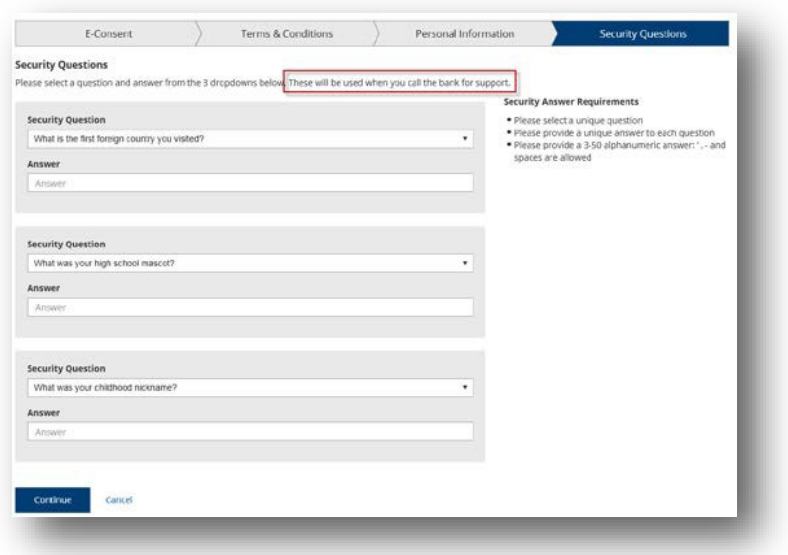

#### <span id="page-6-1"></span>**Sign-In Assistance**

If you forget your user ID or password, you can click the **Forgot User ID?** or **Forgot Password?**  links on the Sign In page. You will need to provide some additional information to receive assistance with retrieving your user ID or getting a new temporary password. You can also contact your company's Service Administrator to assist you with resetting your password.

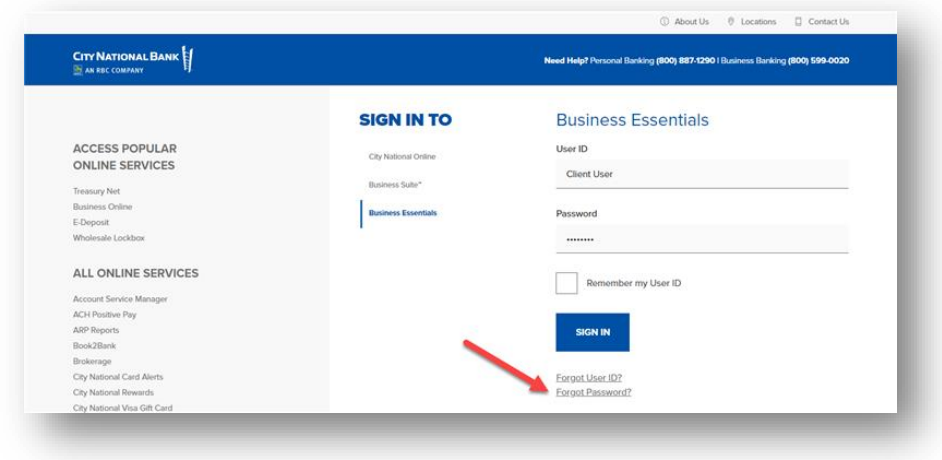